## **Course List and Past Enrollments**

In Canvas, it is possible to display a list of courses, current and past. It is also possible to specify which courses display on the Dashboard in Canvas. This is done through the Courses tab in the Global Navigation Pane.

## **DISPLAY COURSES**

- Click the **Courses** link in the **Course Navigation Pane**.
- $\Box$  A list of courses that appear on the Dashboard will display.
- Scroll down the page and click the **All Courses** link.

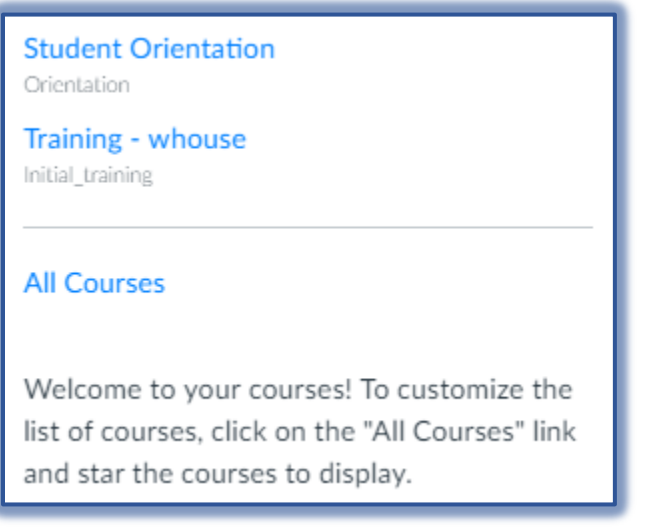

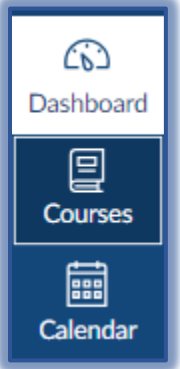

 $\Box$  A list of all the courses you have access to will display, including those in future or past terms.

## **FLAG DASHBOARD COURSES**

This process can be used to remove courses from your Dashboard, such as training courses or specialized courses that are no longer active. Past Enrollment courses are automatically removed at the end of a term. The default is for all courses to display, nothing is starred.

- In the **Course List**, click the **Star** to the left of the course.
- All **Courses** that are starred will appear on the **Dashboard**.
- Once the courses that are to display on the **Dashboard** are selected, click the **Dashboard** link in the **Global Navigation Pane**.
- Tiles for each of the starred courses will display on the **Dashboard.**
- Courses that are not starred will not display on the **Dashboard**.

## **PAST ENROLLMENTS**

These courses have concluded but are still available as read-only archived courses. Former users can view course material and grades, but cannot submit any assignments. These courses will not display on the Dashboard at the end of a term. The system automatically removes them from the Dashboard.

- Scroll down the page to the **Past Enrollments** area of the **All Courses** window.
- $\Box$  A list of courses will appear in read-only format.
	- These courses can be viewed by faculty and students.
	- Faculty cannot add any content to the course or submit any grades for the course.
	- Students cannot submit any assignments or other content
	- Students can view all Assignments, Grades, and other content.
- Click the **Dashboard** tab in the **Global Navigation Pane** to return to that screen.

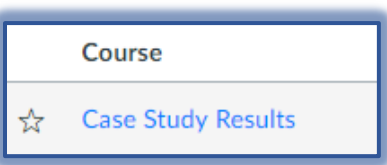